**MANUAL DE MATRÍCULA CURRICULAR PARA DISCENTES**

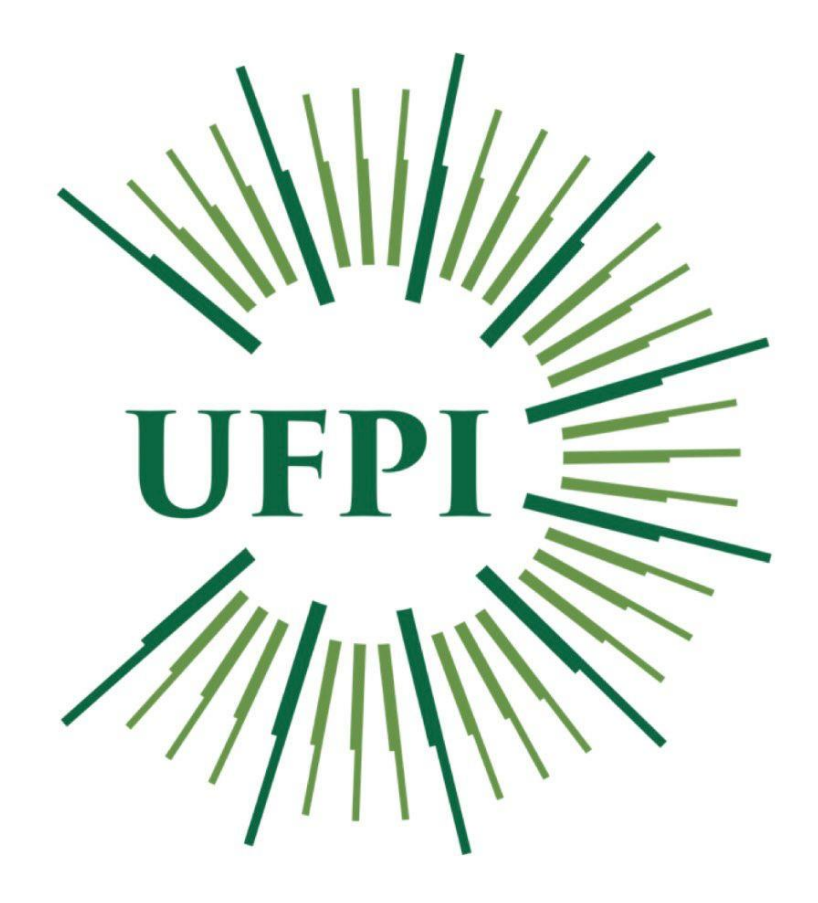

**PRÓ-REITORIA DE ENSINO DE GRADUAÇÃO DIRETORIA DE ADMINISTRAÇÃO ACADÊMICA**

**2022**

**A Pró-Reitoria de Ensino de Graduação (PREG) da Universidade Federal do Piauí (UFPI), orienta aos discentes INGRESSANTES E VETERANOS quanto aos procedimentos de matrícula curricular, on-line, nas disciplinas ofertadas no semestre letivo, através de seu Portal do Discente no SIGAA.**

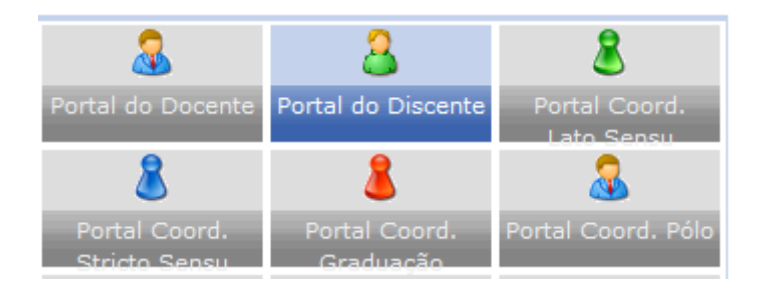

**ATENÇÃO INGRESSANTES:** Para realizar sua matrícula curricular, você já deve possuir acesso ao SIGAA/UFPI. Caso não possua, você deverá fazê-lo através do link (https://www.sigaa.ufpi.br/sigaa/verTelaLogin.do) pela opção Aluno> Novo Usuário> Cadastrese.

**ATENÇÃO VETERANOS:** Para realizar a matrícula curricular no novo semestre, é necessário ter realizado a avaliação docente de semestres anteriores. Para realizar a avaliação docente, no período indicado, siga os seguintes passos no SIGAA, Portal do Discente>Ensino>Avaliação Docente>Preencher avaliação docente.

Institucionalmente as matrículas são divididas em 4 (quatro) momentos conforme o calendário acadêmico, a fim de garantir mais oportunidades de matrícula para os discentes, são eles:

1 - solicitação de matrícula: em que o aluno solicita, via SIGAA, e só ingressa nas turmas após o processamento de matrícula;

2 - ajuste de matrícula (ré-matrícula): o aluno solicita, via SIGAA, e só ingressa nas turma após o processamento do ajuste de matrícula (ré-matrícula);

3 - matrícula extraordinária: o aluno solicita, via SIGAA, e já ingressa na turma, sem necessidade de processamento. Nessa tem que ter muito cuidado para não errar, pois não é possível cancelar depois;

4 - matrícula compulsória: apenas a coordenação de curso faz a matrícula, via portal da coordenação. Nesta etapa, o aluno solicita sua matrícula ao curso via e-mail e/ou formulário específico, e se for possível, conforme critérios de equivalência, pré e có-requisitos, disponibilidade de vagas entre outros, o curso realiza a matrícula.

Para realizar a Solicitação de Matrícula (1) ou o Ajuste de Matrícula (Ré-matrícula)-(2), os passos no sistema são os mesmos, confira:

**Acesse Portal do Discente, menu Ensino>Matrícula On-Line>Realizar Matrícula:**

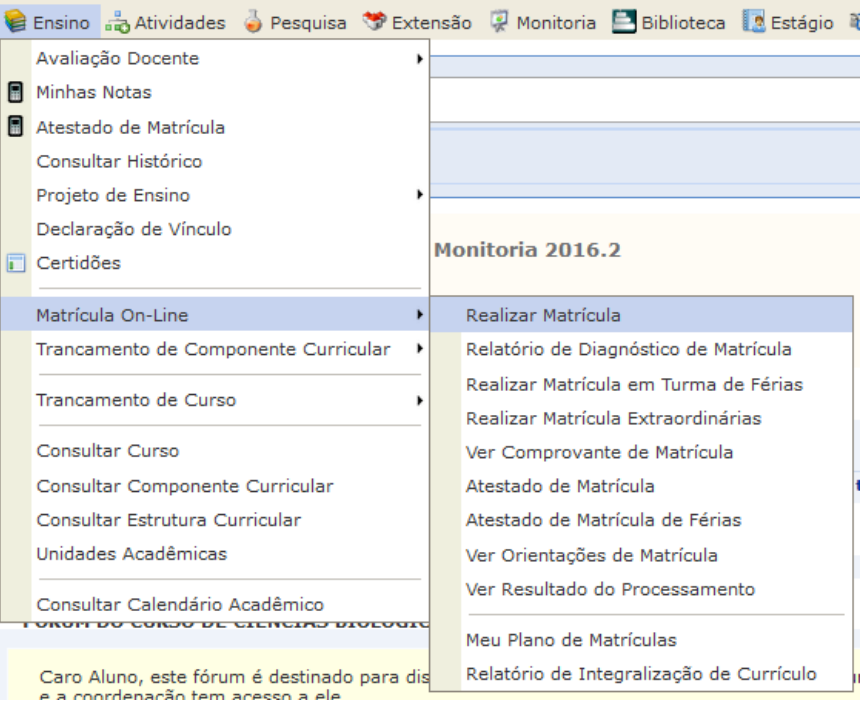

## **Na primeira tela o discente deverá atualizar seus dados cadastrais junto a instituição**

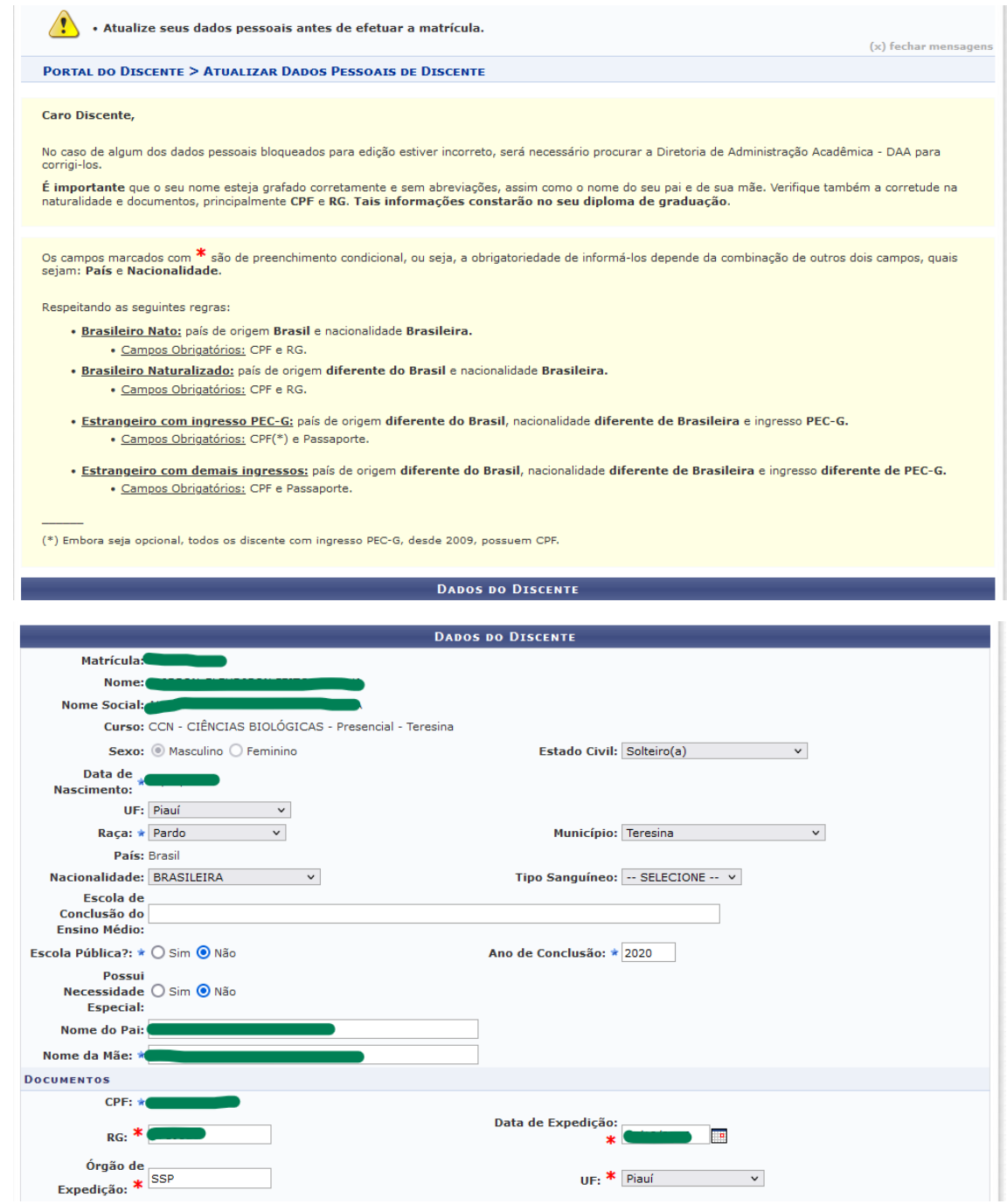

**Nessa tela de atualização, o discente já poderá incluir COMPROVANTE DE VACINAÇÃO ou testagem negativa para COVID-19 (arquivo PDF máximo de 2MB), para aulas e atividades presenciais.** 

**No final da página, é necessário confirmar as alterações e avançar para a matrícula curricular:**

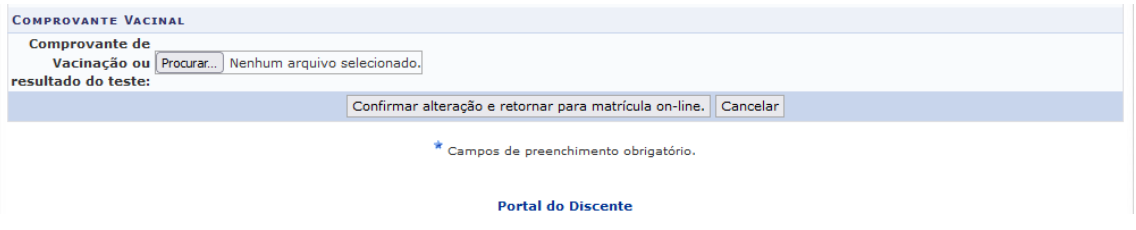

**Caso não insira o comprovante de vacinação ou testagem negativa para COVID-19, o sistema exibirá a seguinte mensagem de advertência e orientação:**

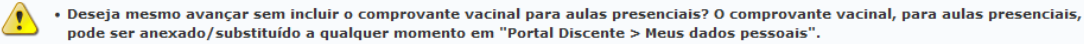

**Atualizados os dados cadastrais, o discente já pode iniciar a seleção das turmas para o semestre:**

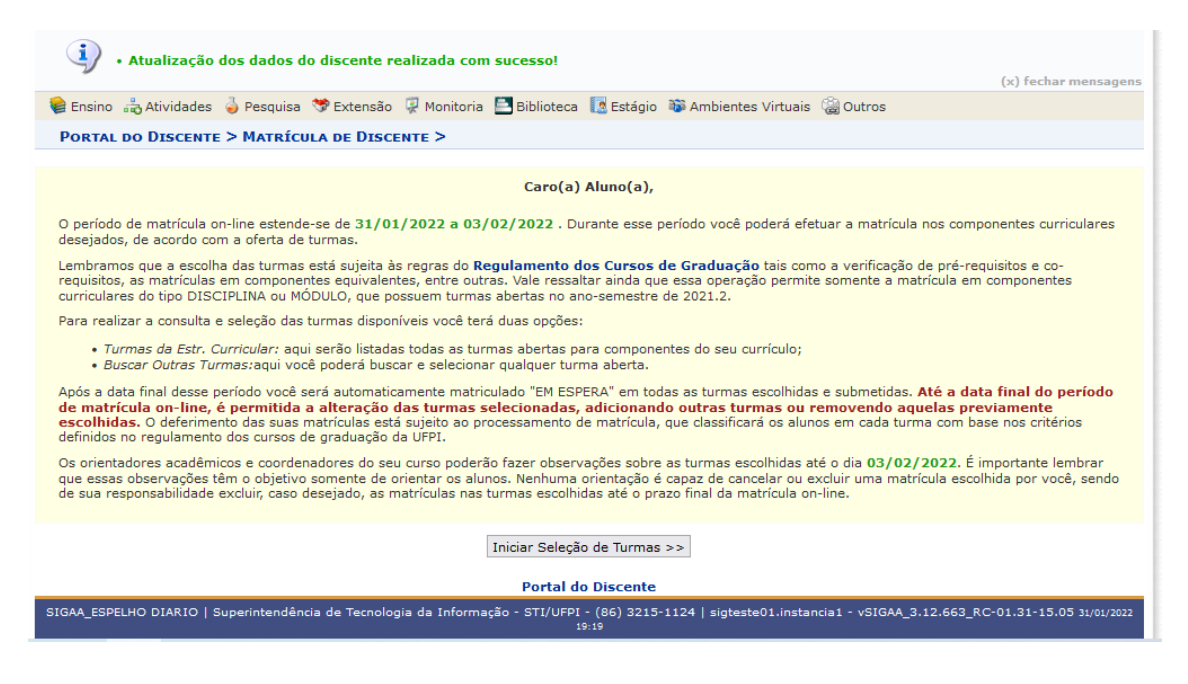

**Na primeira tela, o discente deverá escolher as turmas. Os ingressantes devem atentar para selecionar as turmas do primeiro semestre/bloco. Geralmente o sistema já abre a tela selecionando previamente as turmas do semestre/bloco em que o discente se encontra, é possível ser alterada pelo discente antes de clicar em adicionar as turmas:**

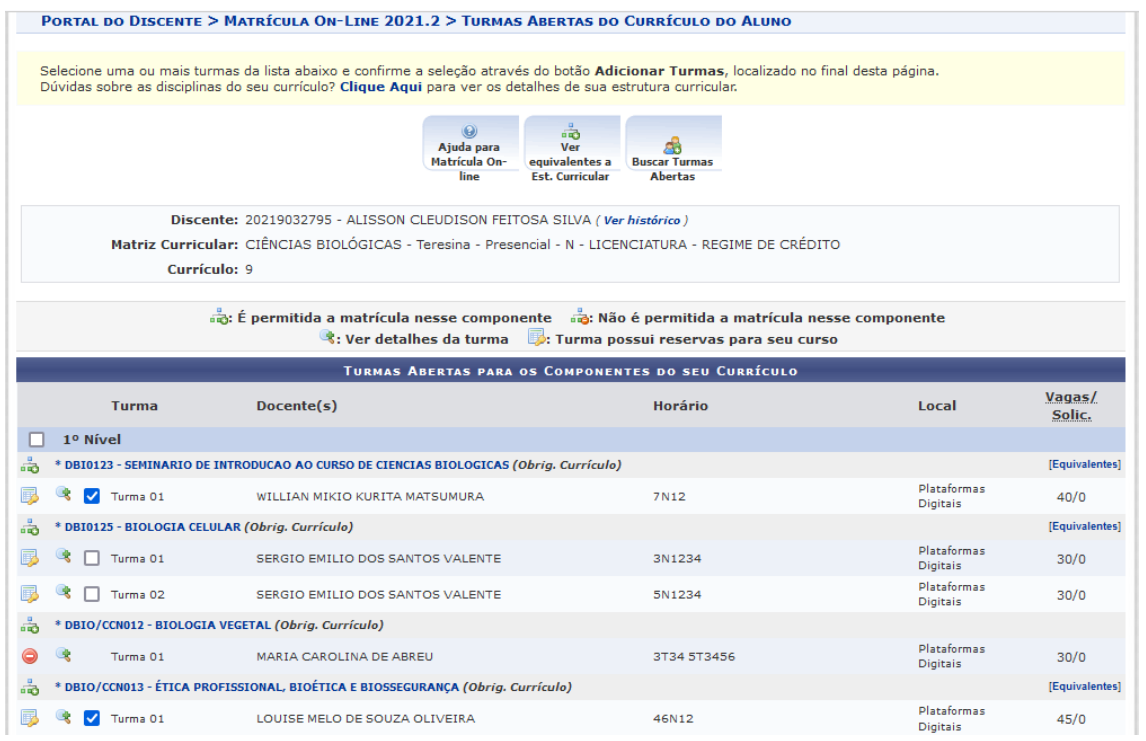

**Após selecionar as turmas, o discente deverá clicar em Adicionar Turmas no final da tela de seleção:**

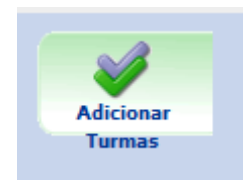

**O sistema apresentará um extrato das turmas selecionadas, bem como a indicação dos respectivos horários. Estando OK, o discente deve clicar em Confirmar Matrícula**

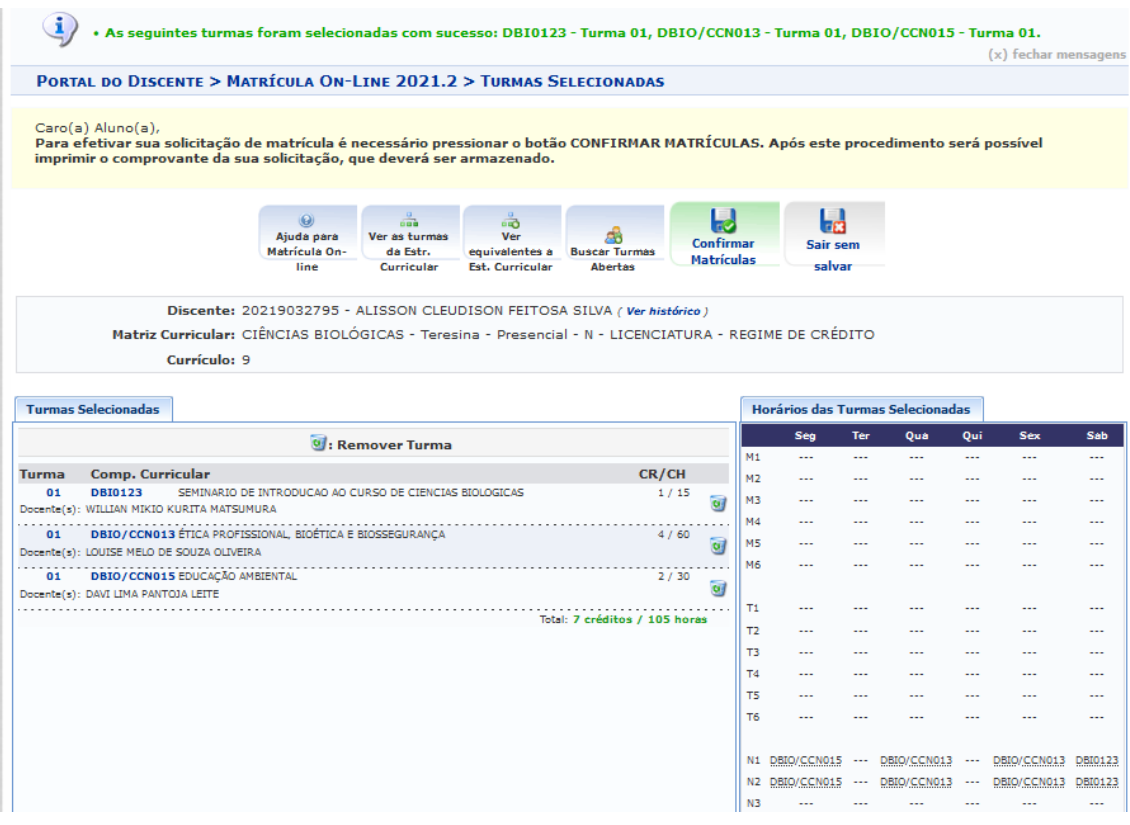

**Após a confirmação, o discente deverá aguardar o Processamento das Matrículas ou Rématrículas. Nesta etapa o sistema ocupará as vagas disponíveis nas disciplinas/turmas conforme calendário acadêmico e as regras de matrícula da Instituição.**

**Somente após o processamento das matrículas ou ré-matriculas, é que o discente vai perceber as turmas no qual está matriculado, para acesso e participação, em seu Portal do Discente.**

Para realizar a Matrícula Extraordinária (3) o aluno, deverá logar em seu Portal Discente no SIGAA, pelo caminho no Ensino>Matricula On-Line>Realizar matricula Extraordinária

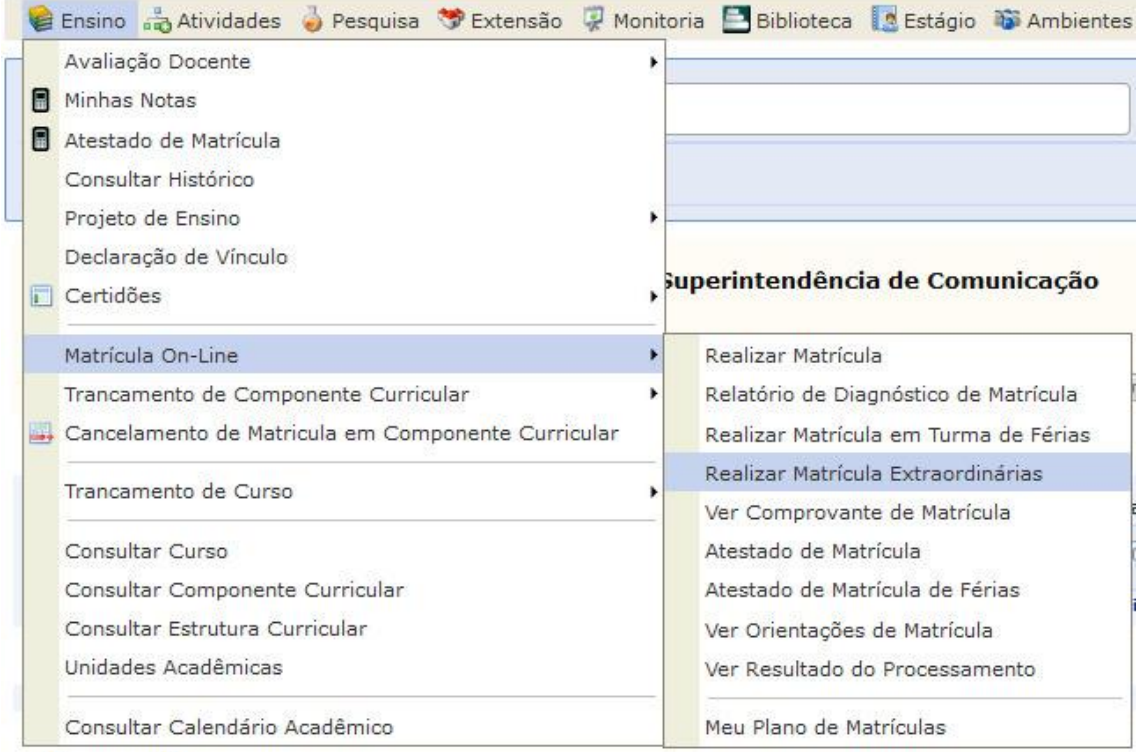

Na tela seguinte o aluno busca digitando corretamente apenas o código do componente desejado.

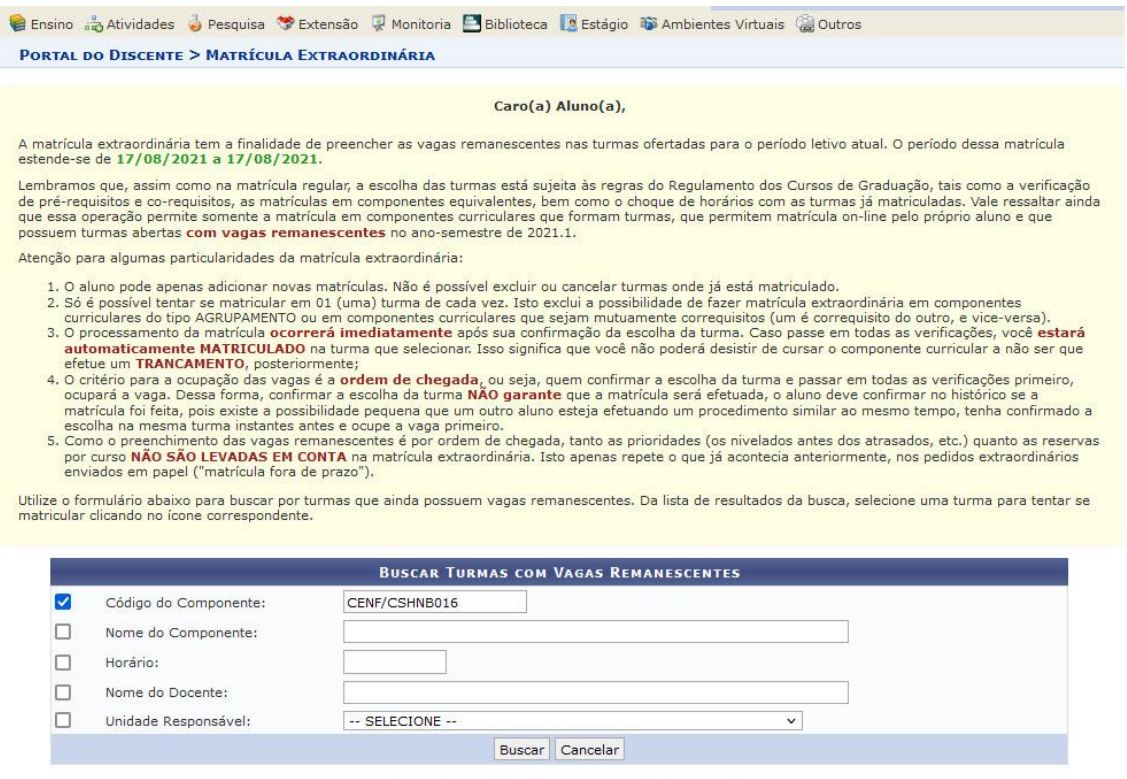

Informe critérios para refinar a busca de turmas abertas.

Portal do Discente

SIGAA | Superintendência de Tecnologia da Informação - STI/UFPI - (86) 3215-1124 | sigjb05.ufpi.br.instancia1 - vSIGAA\_3.12.602 17/08/2021 11:22

O sistema vai trazer todas as opções de turmas com o código informado, disponíveis, e o aluno seleciona a turma desejada.

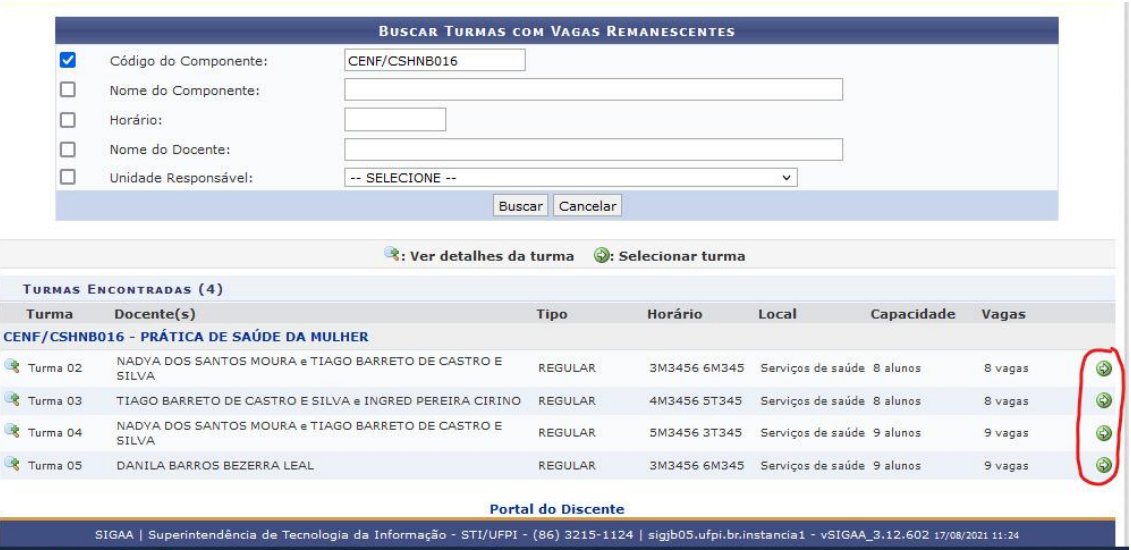

Na matrícula extraordinária, o aluno realizará uma matrícula em turma/disciplina por vez, e para se matricular em mais de uma disciplina, deverá repetir o procedimento.

Muita ATENÇÃO, ao realizar essa modalidade de matrícula, pois ao confirmar, o aluno entra direto na turma sem necessidade de processamento de matrícula. Ou seja, se por ventura se matricular na turma errada, não haverá possibilidade de desfazer a ação.

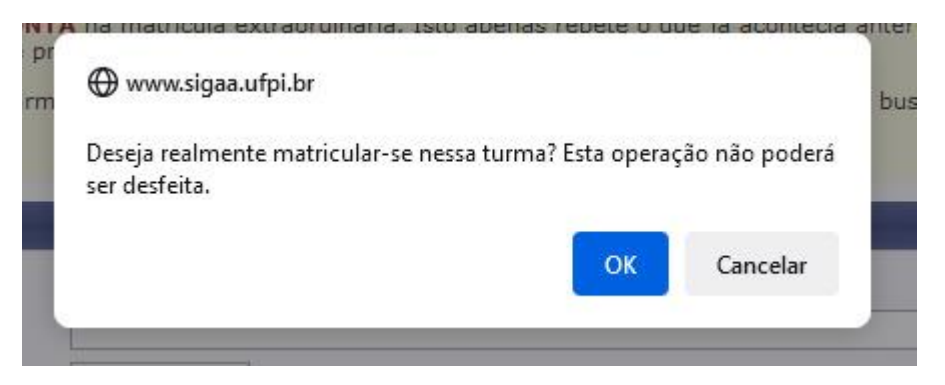

**Atenciosamente,**

**DAA/PREG/UFPI**